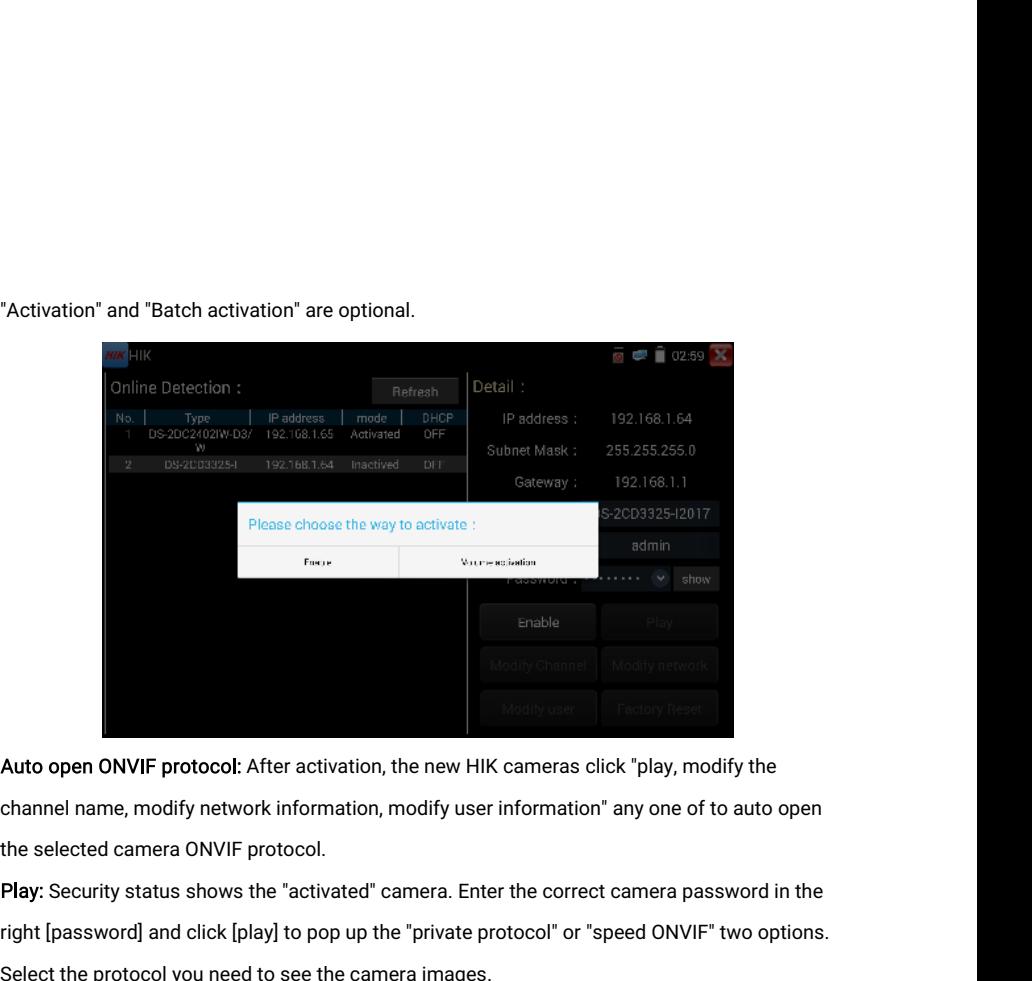

**Ruto open ONVIF protocol:** After activation, the new HIK cameras click "play, modify the channel name, modify network information, modify user information" any one of to auto open<br>the selected camera ONVIF protocol.<br>**Play** Auto open ONVIF protocol: After activation, the new HIM<br>channel name, modify network information, modify user<br>the selected camera ONVIF protocol.<br>Play: Security status shows the "activated" camera. Enterght [password] and

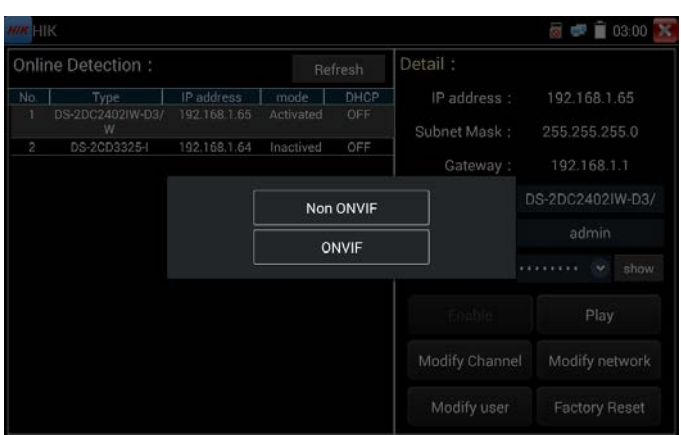

r age.90.

Modify channel name: Clicking "Modify the channel name" will pop up OSD settings, including<br>time, channel name and other optional items.<br>After channel selectina. vou can edit the channel name. modify the display position. Modify channel name: Clicking "Modify the channel name<br>time, channel name and other optional items.<br>After channel selecting, you can edit the channel name, n<br>the font size. Select "default location" in "content location

Modify channel name: Clicking "Modify the channel name" will pop up OSD settings, including<br>time, channel name and other optional items.<br>After channel selecting, you can edit the channel name, modify the display position, Modify channel name: Clicking "Modify the channel name" will pop up OSD settings, including<br>time, channel name and other optional items.<br>After channel selecting, you can edit the channel name, modify the display position, Modify channel name: Clicking "Modify the channel name" will pop up OSD settings, including<br>time, channel name and other optional items.<br>After channel selecting, you can edit the channel name, modify the display position, Modify channel name: Clicking "Modify the channel name" will pop up OSD settings, including<br>time, channel name and other optional items.<br>After channel selecting, you can edit the channel name, modify the display position, Modify channel name: Clicl<br>time, channel name and other<br>After channel selecting, you<br>the font size. Select "defaul"<br>Customization" to arbitrari<br>effects will appear. Press re<br>of the interface.

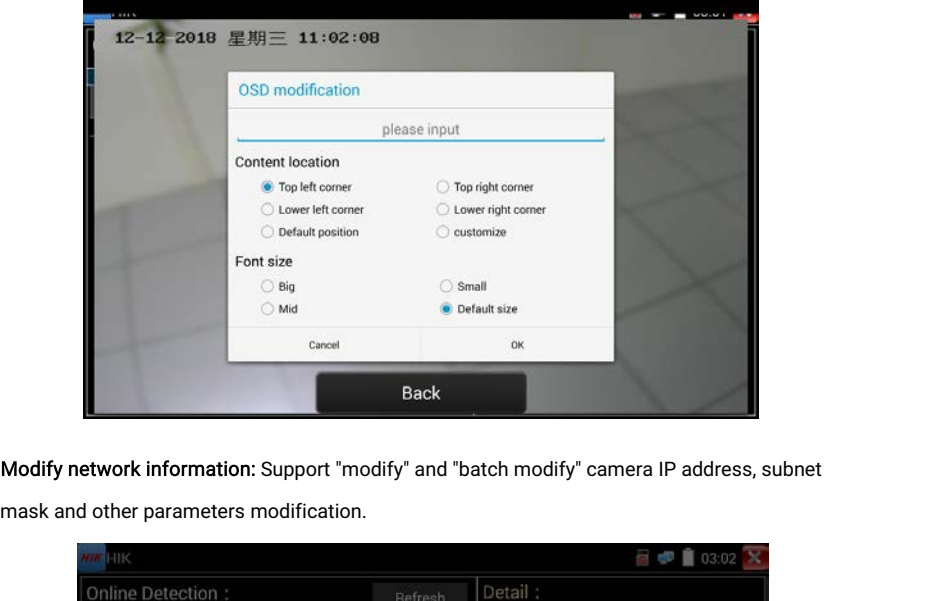

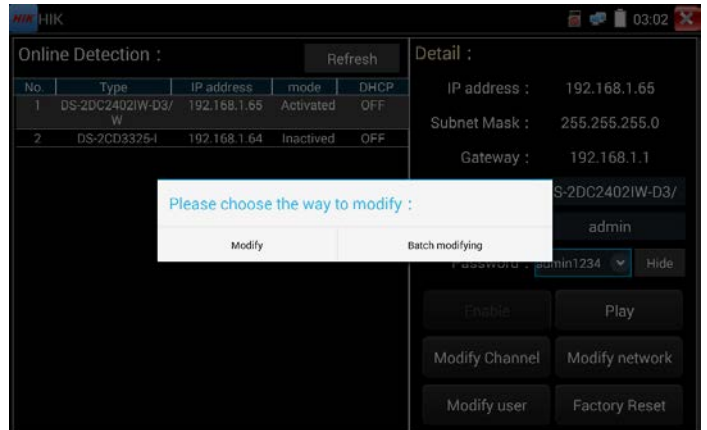

Enter a new IP address and subnet mask, the default gateway will be auto modified according<br>to the IP address. Click "OK" to save the changes. Enter a new IP address and subnet mask, the default gateway<br>to the IP address. Click "OK" to save the changes.

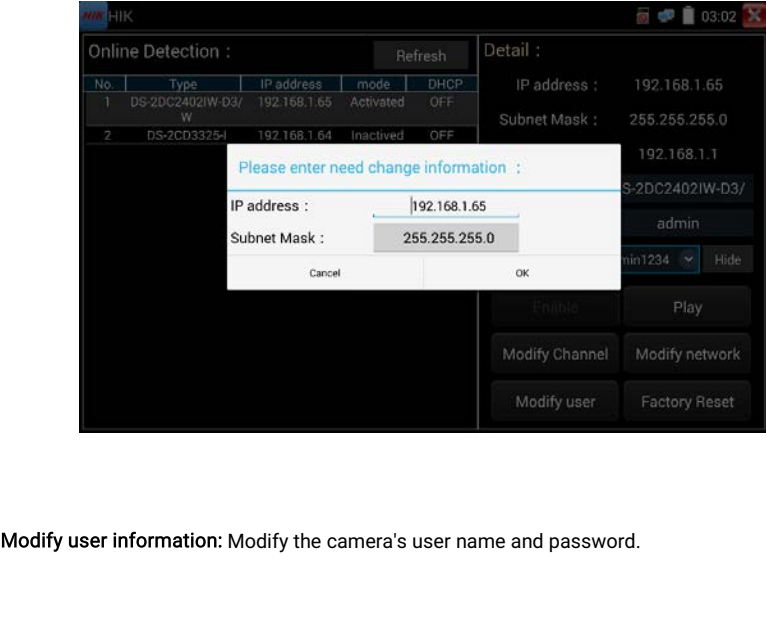

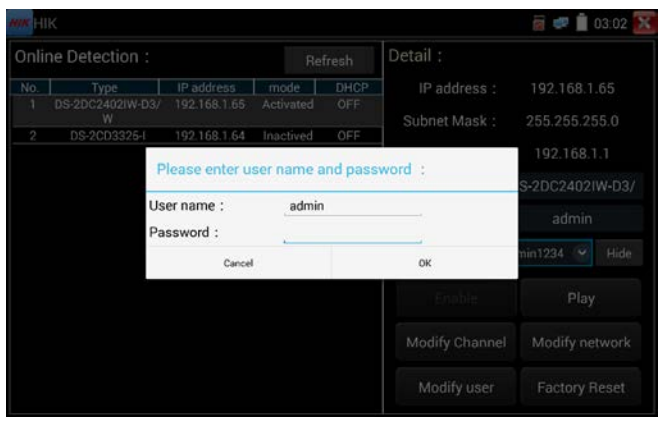

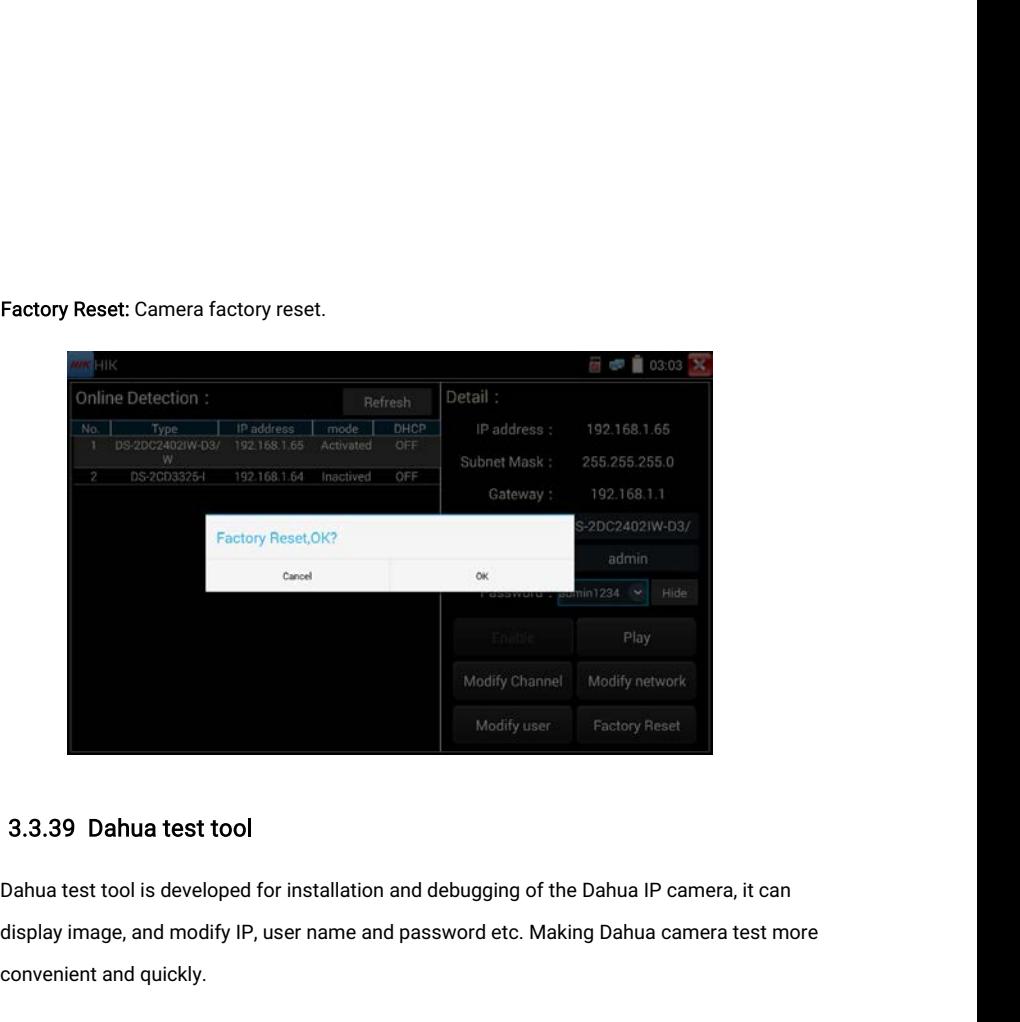

### 3.3.39 Dahua test tool

**3.3.39 Dahua test tool**<br>Dahua test tool is developed for ins<br>display image, and modify IP, user<br>convenient and quickly.<br>Activation: select left [online detect 3.3.39 Dahua test tool<br>
Dahua test tool is developed for installation and debugging of the Dahua IP camera, it can<br>
display image, and modify IP, user name and password etc. Making Dahua camera test more<br>
convenient and qu

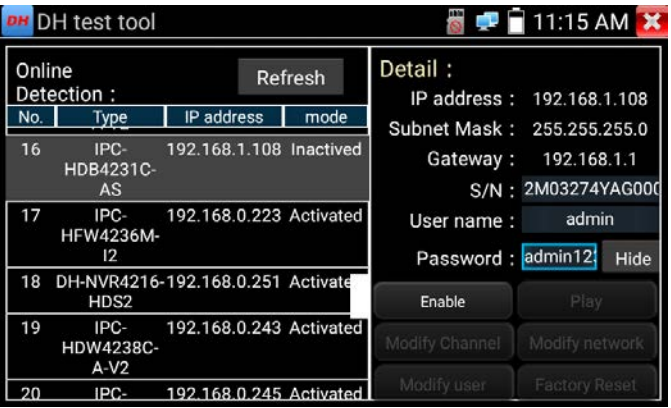

Activate and Batch activate are optional, support reserved phone number for resetting

password.

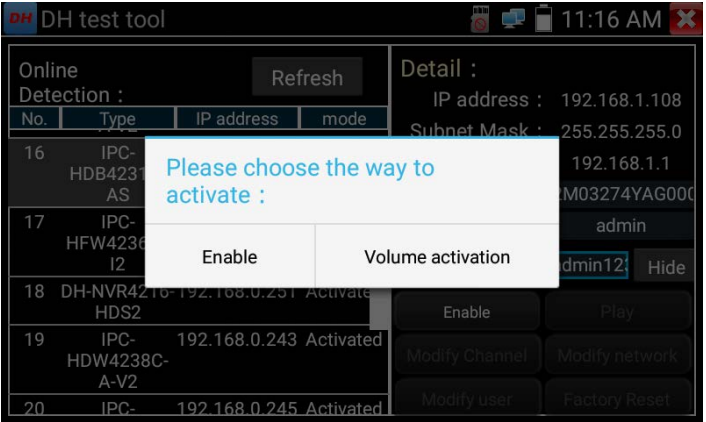

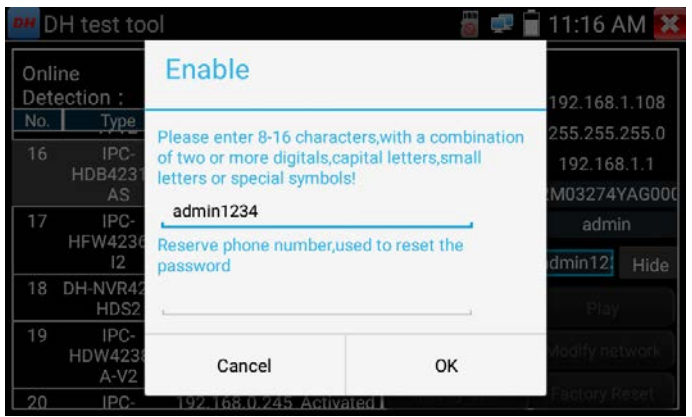

Play: When mode display "activated" camera, input correct password, click "Play" poping up<br>"private protocol" and "ONVIF", Select correspond protocol to view the camera image. Play: When mode display "activated" camera, input correct password, click "Play" poping up<br>"private protocol" and "ONVIF", Select correspond protocol to view the camera image.<br>"PLIEST tool

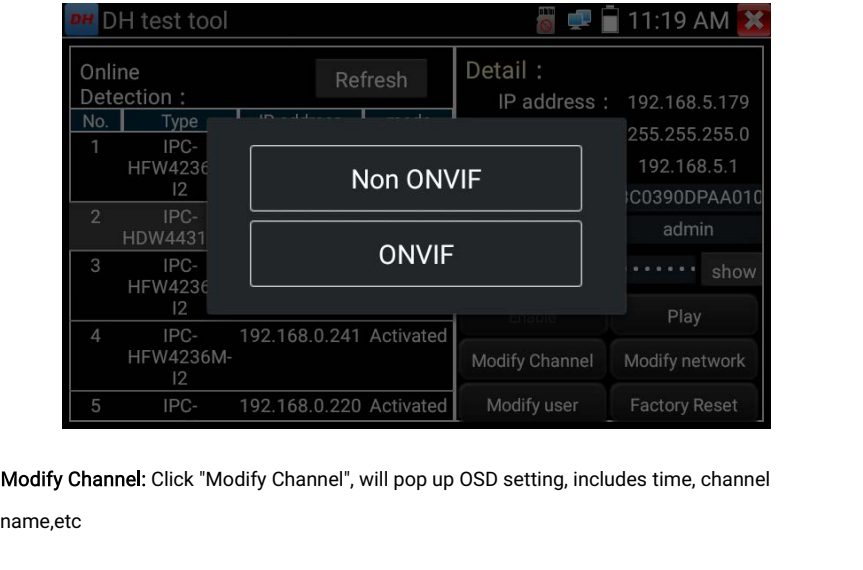

name,etc

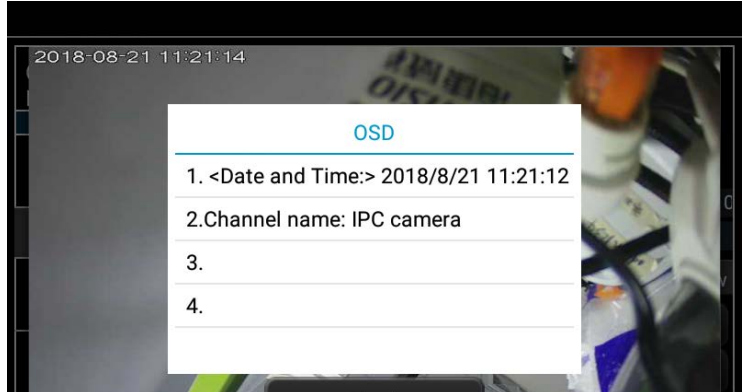

After selected Channel name, can edit channel name, modify the display position and font size.<br>If select "Default position" of Content location, then no need to modify. If select "customize",<br>then can modify Channel name a After selected Channel name, can edit channel name, modify the display position and font size.<br>If select "Default position" of Content location, then no need to modify. If select "customize",<br>then can modify Channel name a After selected Channel name, can edit channel name, modify the display position and font size.<br>If select "Default position" of Content location, then no need to modify. If select "customize",<br>then can modify Channel name a After selected Channel name, can edit channel name, moother the select "Default position" of Content location, then no net<br>then can modify Channel name and display position, click<br>or "Return" button to return previous inte

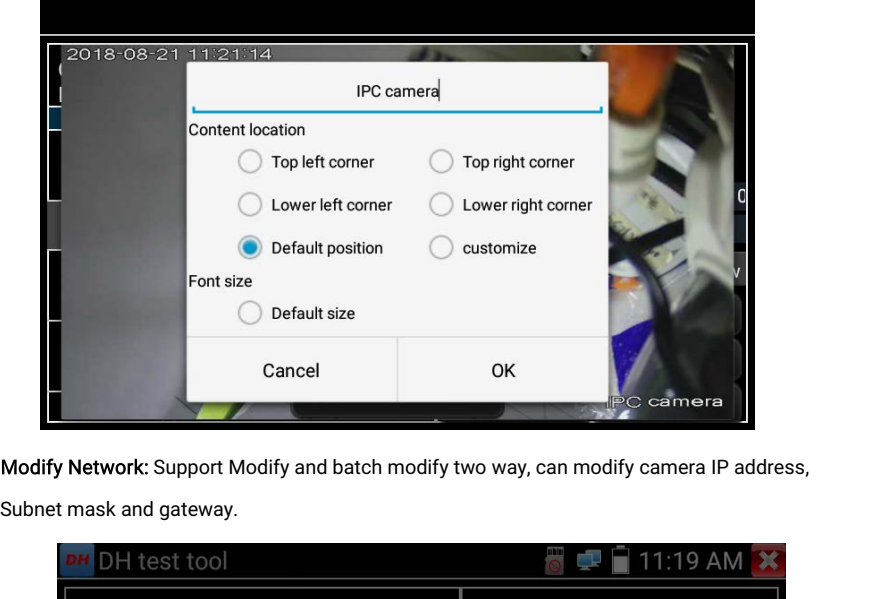

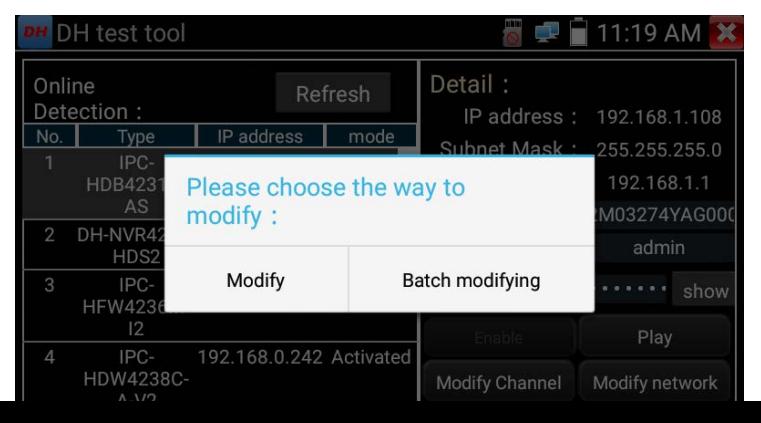

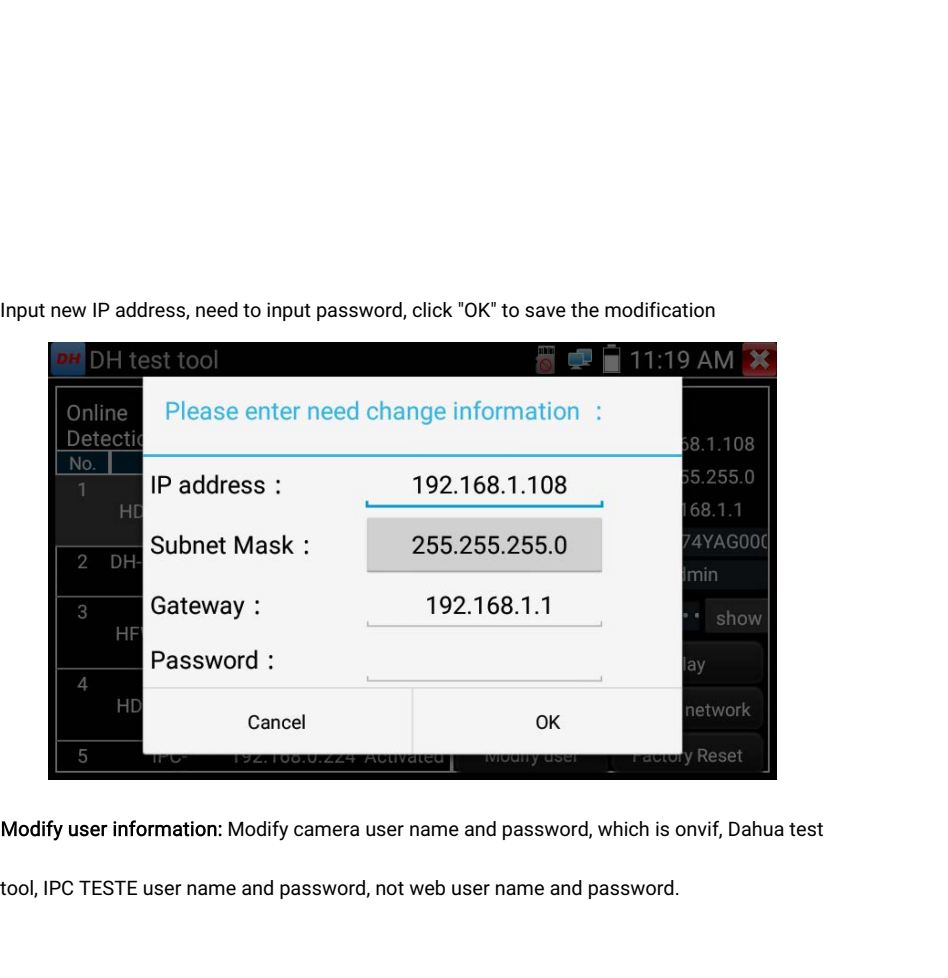

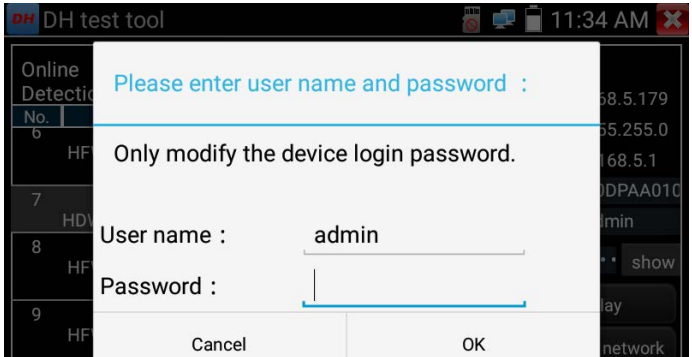

Factory reset setting: Camera will be soft reset, and the device's user name, password and<br>network set be saved. Other settings information is factory reset.

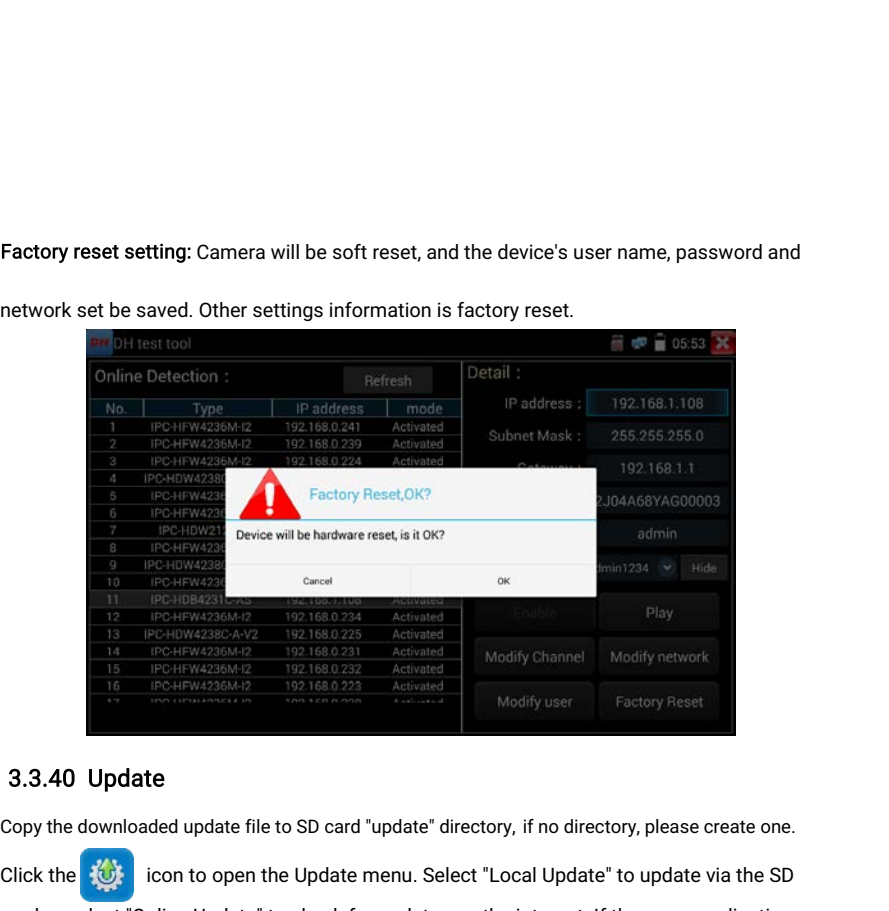

### 3.3.40 Update

Click the icon to open the Update menu. Select "Local Update" to update and or select "Online Update" to check for update on the internet. If there are applications<br>
that need update menu Update menu. Select "Local Update" Examples the select "Online Update the to SD card "update" directory, if the directory Reset  $\frac{4\sqrt{3}}{3}$ . All Update  $\frac{15}{12}$  is  $\frac{102168.023}{192166.023}$  activated  $\frac{15}{12}$  is  $\frac{102168.023}{192166.023}$  activ THE IPCHEWAZ36MHZ<br>
TECHEWAZ36MHZ<br>
TECHEWAZ36MHZ<br>
TECHEWAZ36MHZ<br>
TECHEWAZ36MHZ<br>
TECHEWAZ36MHZ<br>
TECHEWAZ36MHZ<br>
TECHEWAZ36MHZ<br>
TECHEWAZ36MHZ<br>
TECHEWAZ36MHZ<br>
TECHEWAZ36MHZ<br>
TECHEWAZ36MHZ<br>
TECHEWAZ36MHZ<br>
TECHEWAZ36MHZ<br>
TECHEWAZ

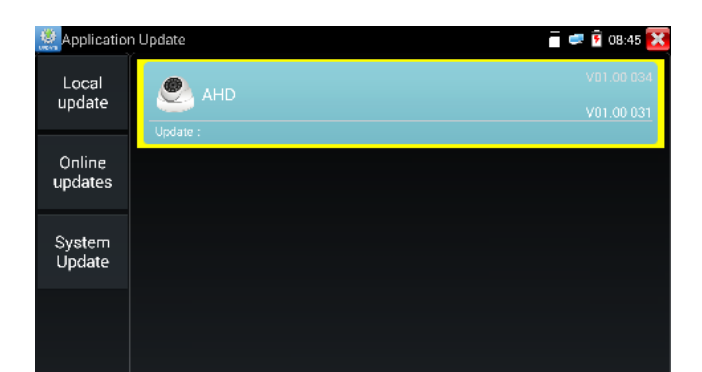

If there are update programs, applications will be listed in the interface, click related<br>applications, update to the latest version.<br>Undate online: Before using online undate, pood onter estimas user management to registe If there are update programs, applications will be list<br>applications, update to the latest version.<br>Update online: Before using online update, need ente If there are update programs, applications will be listed in the interfa<br>applications, update to the latest version.<br>Update online: Before using online update, need enter settings-user<br>first.<br>System update: Connect the Int

If there are update programs, applications will be listed in the interface, click related<br>applications, update to the latest version.<br>Update online: Before using online update, need enter settings-user management to regist first.

## 3.3.41 Office

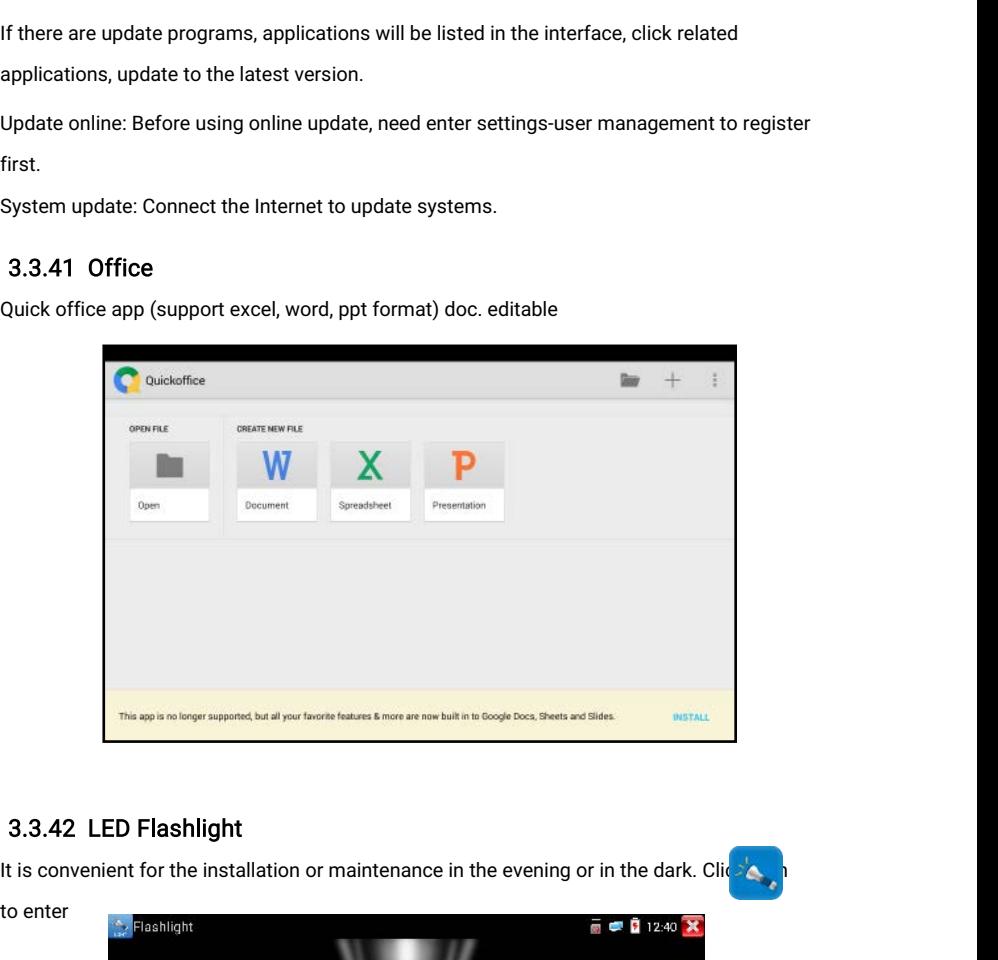

### 3.3.42 LED Flashlight

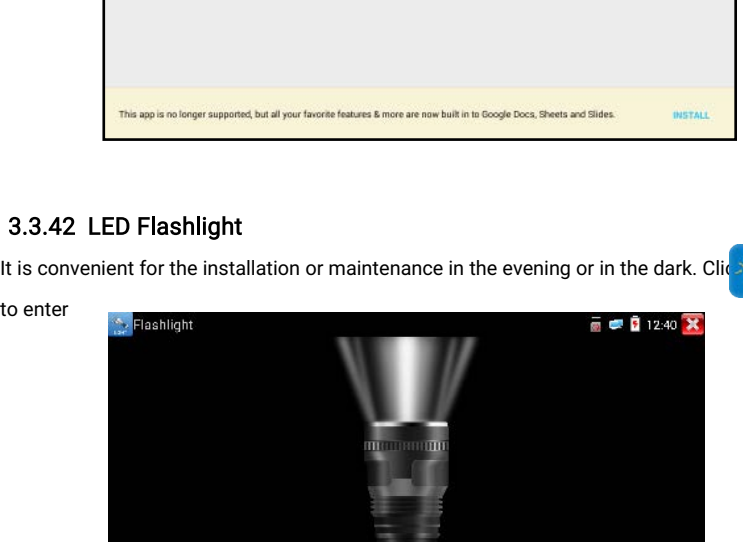

While in the flashlight app, click the red button to turn on the LED lamp. Press it again to turn it<br>off. If you don't press the red  $\mathbb{Z}$  on to shut off the lamp and press the button to exit the<br>app. the lamp will sta While in the flashlight app, click the red button to turn on the LED lamp. Press it again to turn it<br>off. If you don't press the red **and press the button** to shut off the lamp and press the button to exit the<br>app, the la While in the flashlight app, click the red button to turn on the LED lamp. Press it again to turn it<br>off. If you don't press the red  $\bigtimes$  on to shut off the lamp and press the button to exit the<br>app, the lamp will stay o lamp. While in the flashlight app, click the red b<br>off. If you don't press the red<br>app, the lamp will stay on. Click the Time<br>lamp.<br>3.3.43 Browser<br>Click icon to enter<br>Type in the camera's IP address and pres<br>NOTE: You will not While in the flashlight app, click the red button to turn on the LED lamp. Press it again to turn it<br>off. If you don't press the ree<sup>X</sup> ton to shut off the lamp and press the button to exit the<br>app, the lamp will stay on.

### 3.3.43 Browser

NOTE: You will not be able to view live video in the web browser. For viewing video, use the

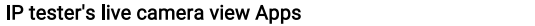

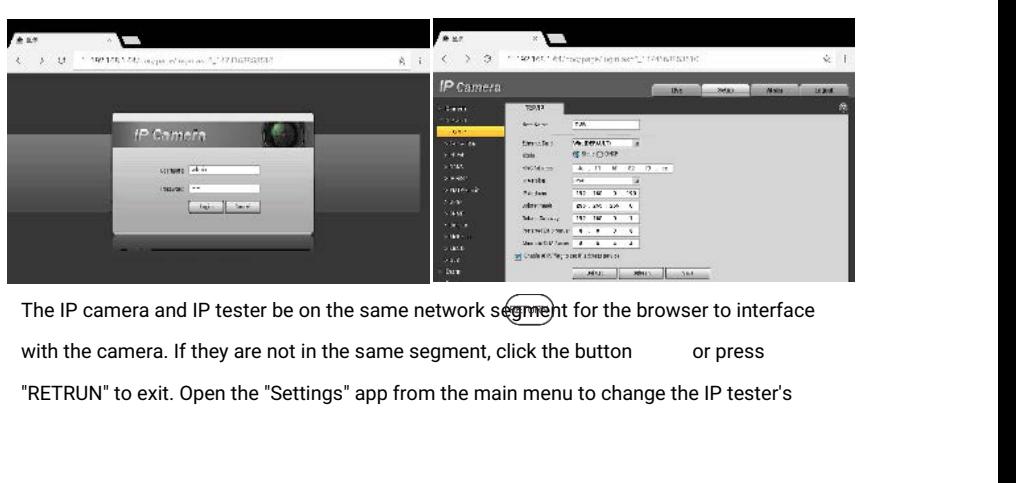

network settings to match those of the IP camera.<br>3.3.44 Notepad

### 3.3.44 Notepad

Notepad can be used to record the important testing results, click the key "Save" to save the<br>Notepad can be used to record the important testing results, click the key "Save" to save the<br>contents. Notepad can auto record

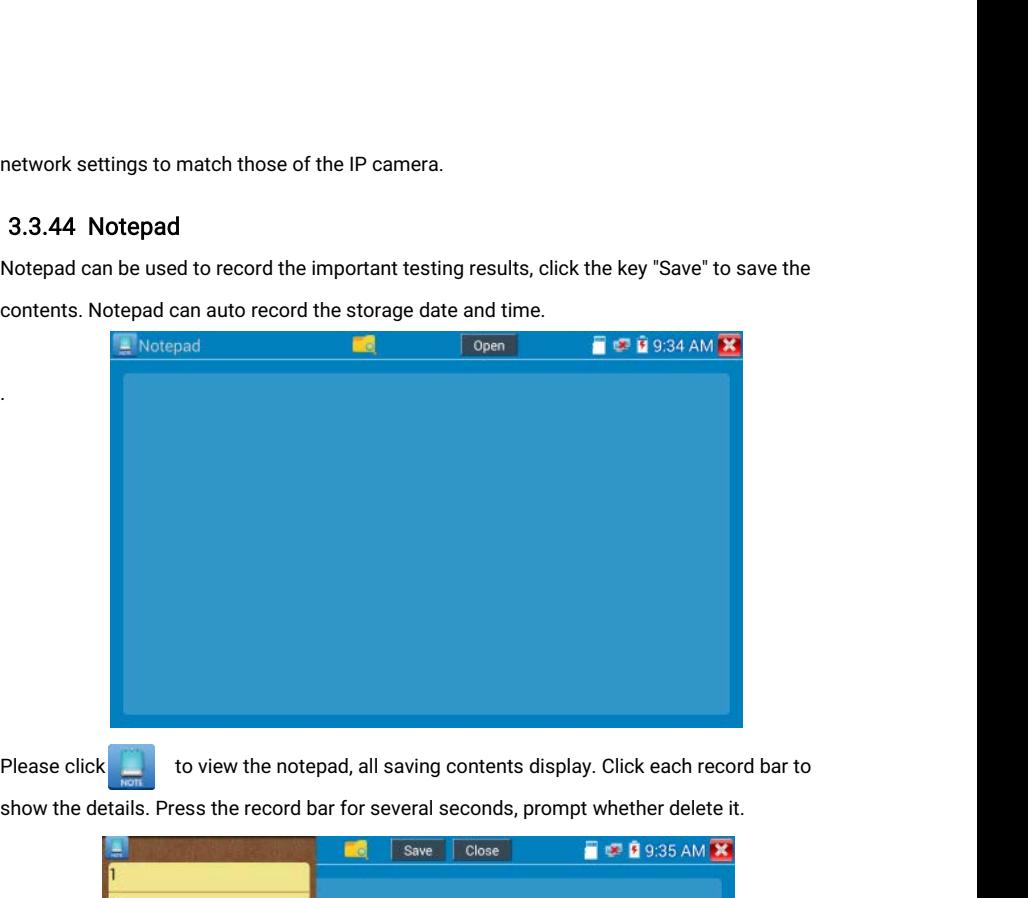

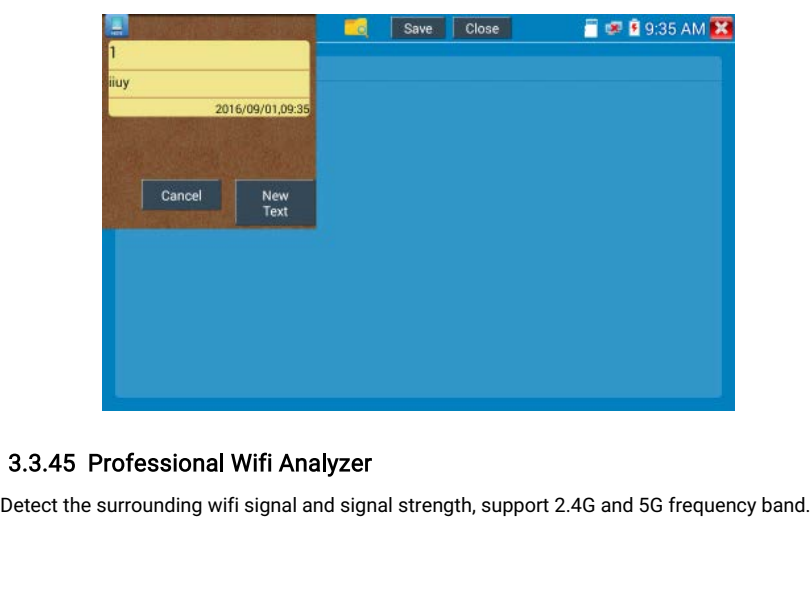

### 3.3.45 Professional Wifi Analyzer

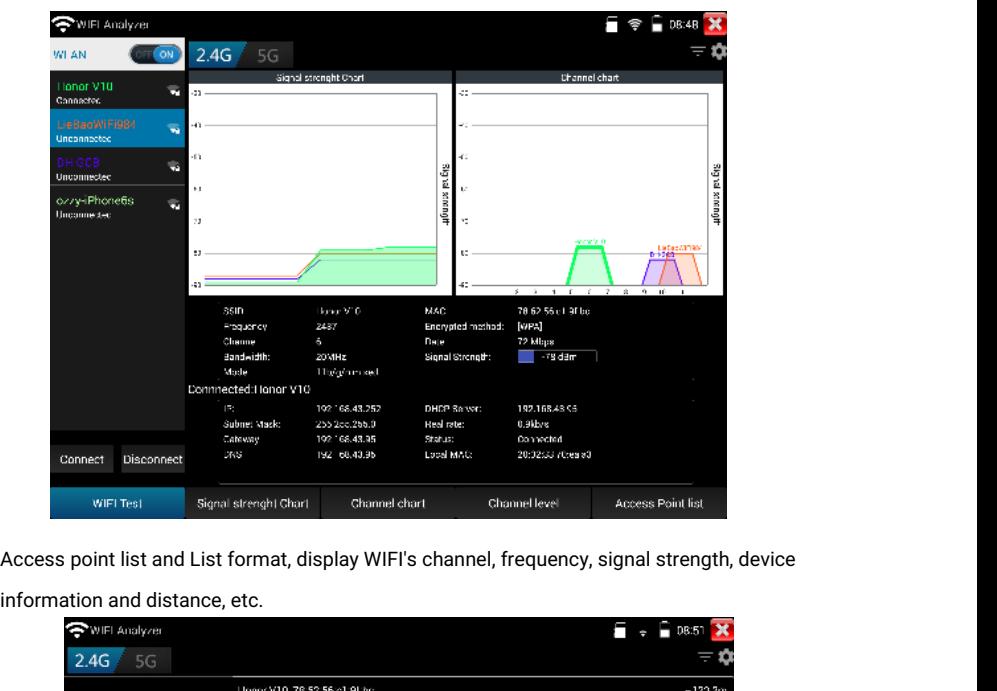

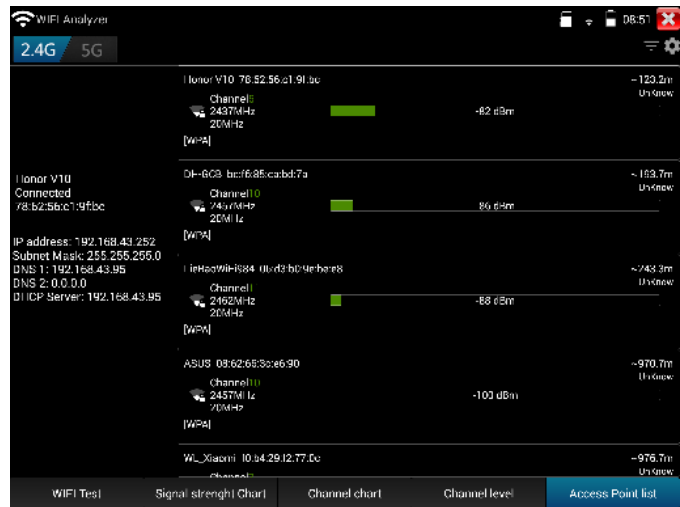

3.3.46 System Setting

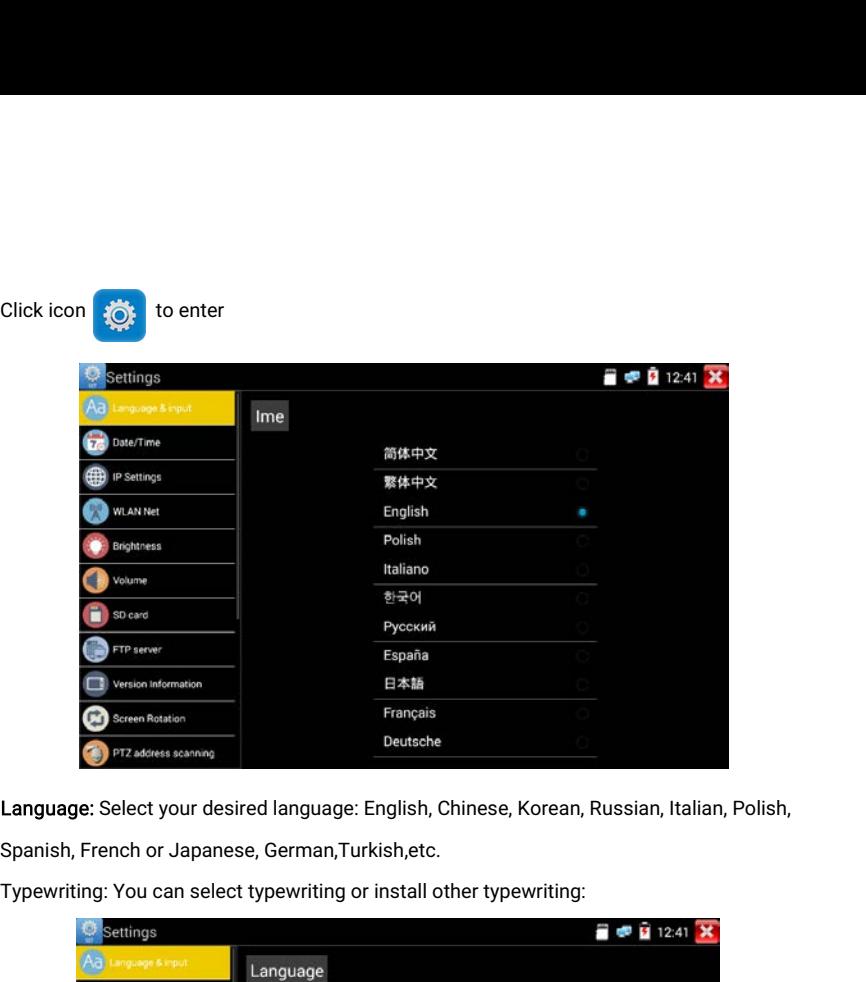

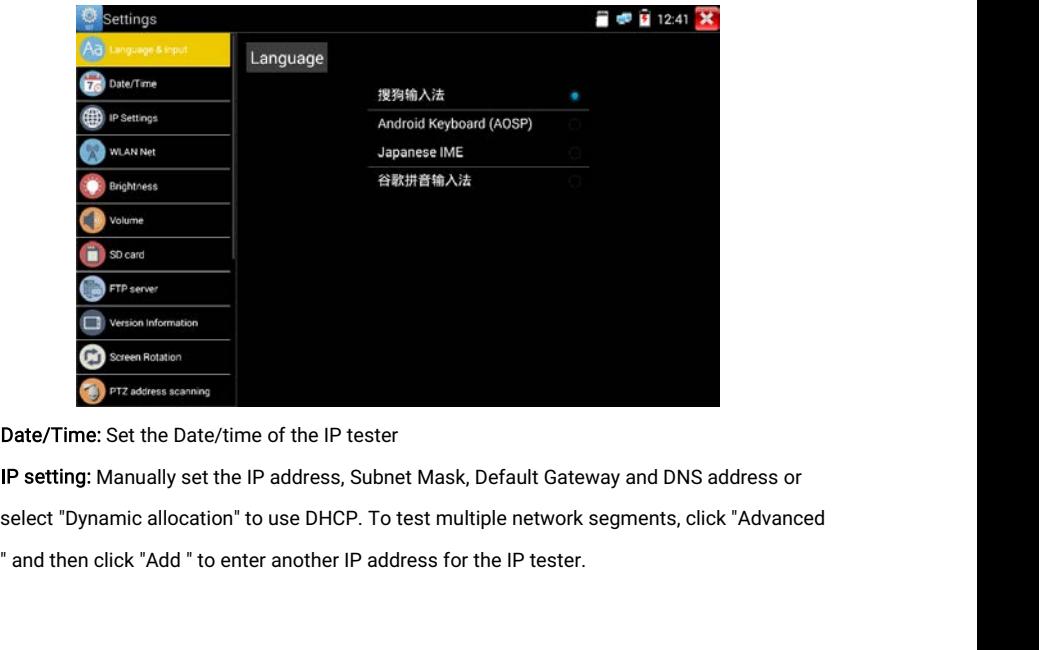

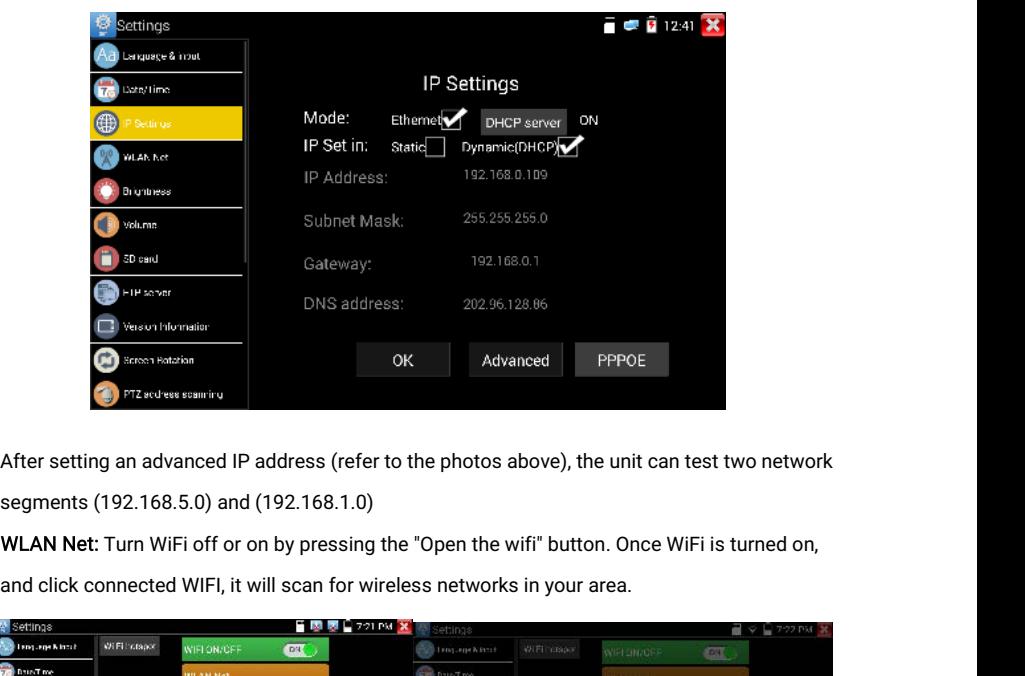

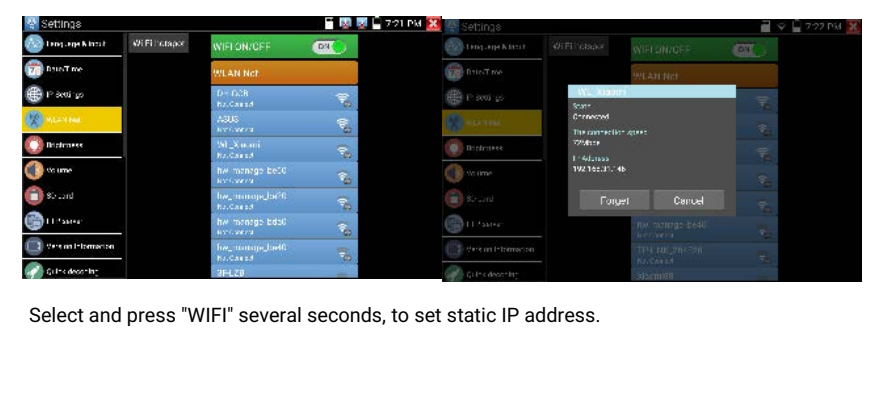

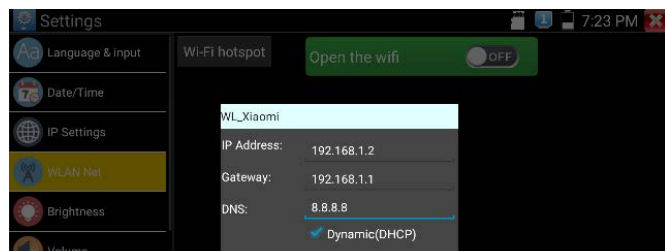

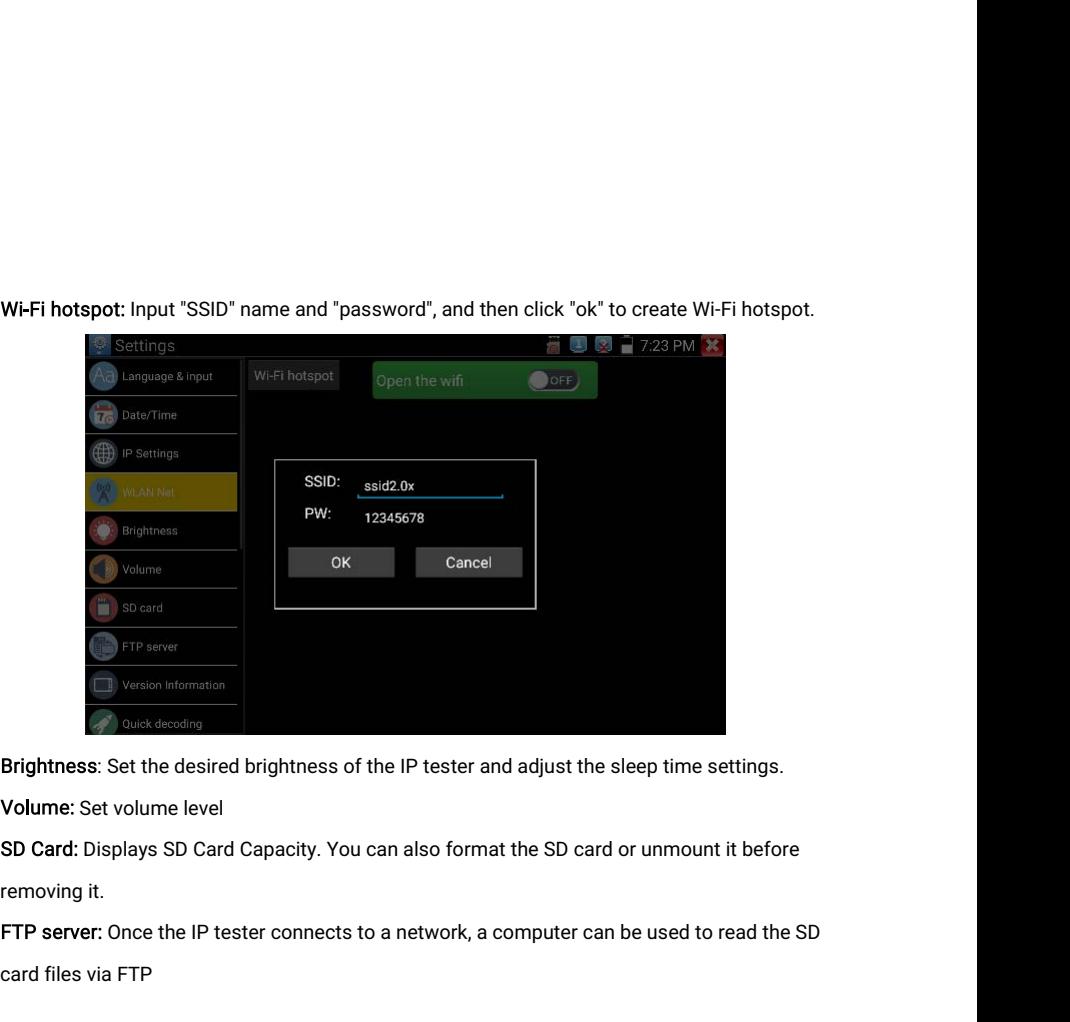

Card: Diversity<br>Brightness: Set the<br>Volume: Set volume: Set volume: Set volume:<br>Set Card: Displays<br>FTP server: Once<br>Card files via FTP

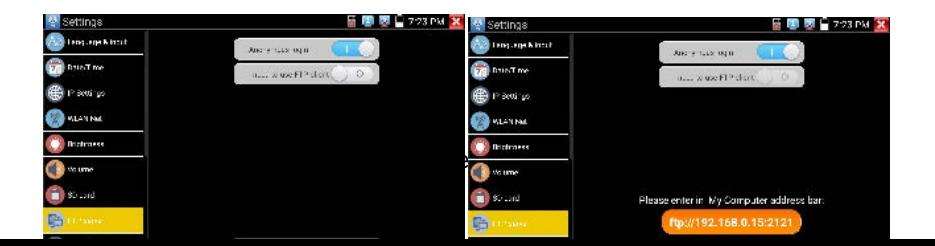

Start the FTP server and then input the tester's FTP address in the PC's address bar. This will<br>enable the PC to read, copy and edit the files from the SD card without the use of SD card<br>reader. Start the FTP server and then input the tester's FTP address in the PC's address bar. This will<br>enable the PC to read, copy and edit the files from the SD card without the use of SD card<br>reader. reader.

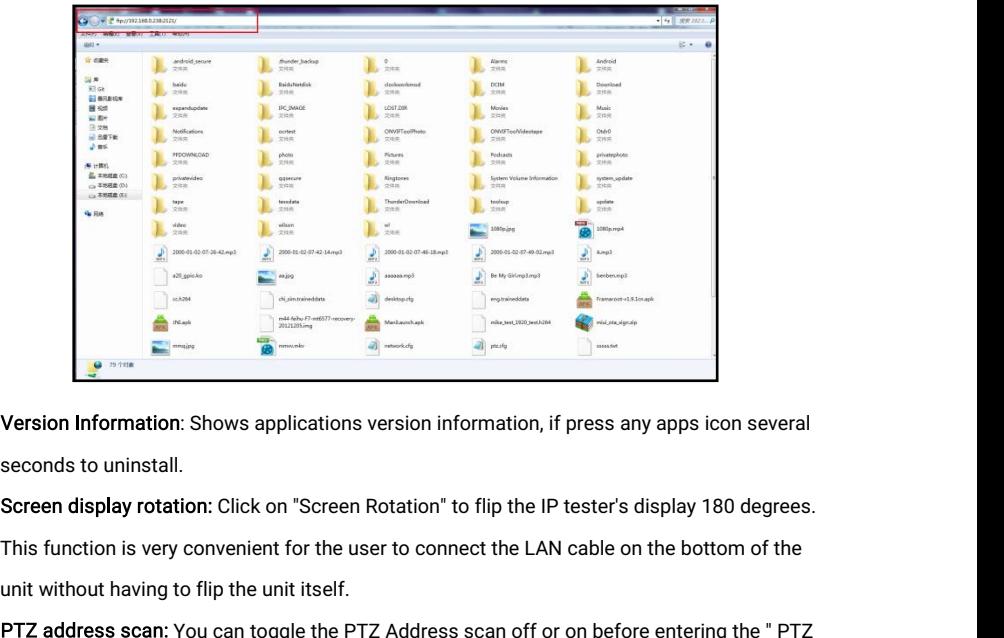

Example to the unit without having to flip the unit itself.<br>
This function is very convenient for the user to conduct without having to flip the unit itself.<br>
PTZ address scan: You can toggle the PTZ Addres controller" app PTZ address scan: You can toggle the PTZ Address scan off or on before entering the PTZ<br>
and the PTZ address scan: You can toggle the PTZ Address scan off or on before entering the " PTZ<br>
and the " PTZ address scan: You ca **Controller Scanner Scanner Scanner Scanner Scanner Scanner Scanner Scanner Scanner Scanner Scanner Scanner Scanner Scanner Scanner Scanner Scanner Scanner Scanner Scanner Scanner This function is very convenient for the u** seconds to uninstall.<br>Screen display rotation: Click on "Screen Rotation" to flip the IP tester's display 180 degrees.<br>This function is very convenient for the user to connect the LAN cable on the bottom of the<br>unit withou Screen display rotation: Click on "Scre<br>This function is very convenient for the<br>unit without having to flip the unit itsel<br>PTZ address scan: You can toggle the<br>controller" app. This needs to be turne<br>app.<br>Online Registrat

app.

User Feedback: If you have any comments or suggestions for the tester, please connect it to<br>network and write your feedback.<br>Lock Screen: The meter default is not locked. You can choose password Lock screen. pattern User Feedback: If you have any comments on<br>twork and write your feedback.<br>Lock Screen: The meter default is not locked<br>Lock screen or "NO". User Feedback: If you have any comments or suggestions for the tester, please connect it to<br>network and write your feedback.<br>Lock Screen: The meter default is not locked. You can choose password Lock screen, pattern<br>Lock s User Feedback: If you have any<br>network and write your feedback<br>Lock Screen: The meter default<br>Lock screen or "NO".<br>Password Lock Screen: Set pas<br>password. input it again to confi

User Feedback: If you have any comments or suggestions for the tester, please connect it to<br>network and write your feedback.<br>Lock Screen: The meter default is not locked. You can choose password Lock screen, pattern<br>Lock s User Feedback: If you have any comments or suggestions for the tester, please connect it to<br>network and write your feedback.<br>Lock Screen: The meter default is not locked. You can choose password Lock screen, pattern<br>Lock s User Feedback: If you have any commen<br>network and write your feedback.<br>Lock Screen: The meter default is not loc<br>Lock screen or "NO".<br>Password Lock Screen: Set password, y<br>password, input it again to confirm .wher<br>input yo User Feedback: If you have any comments or suggestions for the tester, please connect it to<br>network and write your feedback.<br>Lock Screen: The meter default is not locked. You can choose password Lock screen, pattern<br>Lock s network and write your feedback.<br>
Lock Screen: The meter default is not locked. You<br>
Lock screen or "NO".<br>
Password Lock Screen: Set password, you can in<br>
password, input it again to confirm .when the met<br>
input your passw Lock Screen: The meter default is not locked. You can choose password Lock screen, pattern<br>Lock screen or "NO".<br>Password Lock Screen: Set password, you can input digitals, letters or characters as<br>password, input it again

Lock screen or "NO".<br>Password Lock Screen: Set password, you can input digitals, letters or characters as<br>password, input it again to confirm .when the meter is in standby mode or turn it on, you can<br>input your password to Password Lock Screen: Set password, you can i<br>password, input it again to confirm .when the me<br>input your password to enter.<br>Pattern Lock Screen: Drawing a pattern to lock.<br>on, you can input your pattern to enter.<br>Modify L password, input it again to confirm .when the meter is in standby mode or turn it on, you can<br>input your password to enter.<br>Pattern Lock Screen: Drawing a pattern to lock. While the meter is in standby mode or turn it<br>on, input your password to enter.<br>
Pattern Lock Screen: Drawing a p<br>
on, you can input your pattern to<br>
Modify Lock screen password, yc<br>
screen or pattern Lock screen to<br>
you need to draw a new lock patt<br>
Restore the factory s on, you can mput your pattent to enter.<br>
Modify Lock screen password, you need input lock password again. Select password Lock<br>
screen or pattern Lock screen to reset lock screen password. After reset pattern lock screen,<br> SECORE SCREET PASSWORD, you heed mput lock password again. Select password<br>Screen or pattern Lock screen to reset lock screen password. After reset pattern loc<br>you need to draw a new lock pattern.<br>Restore the factory setti

### 3.3.47 File explorer

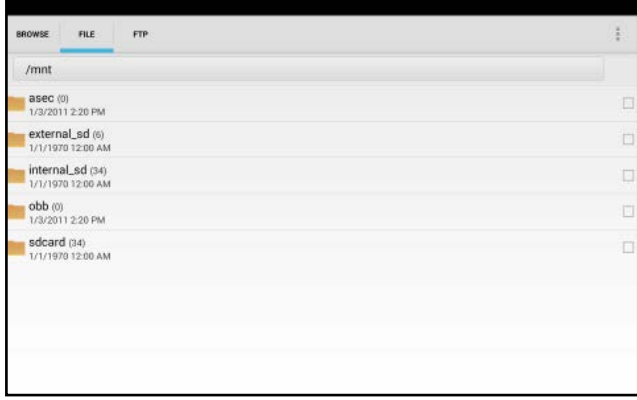

Browse

It includes Music, Videos, Pictures, Documents, zip file etc. It is convenient to view and manager.

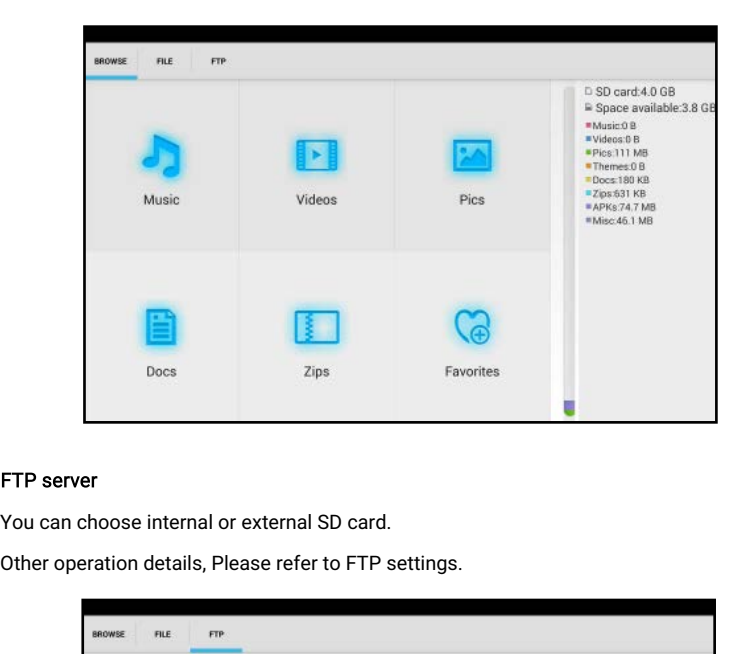

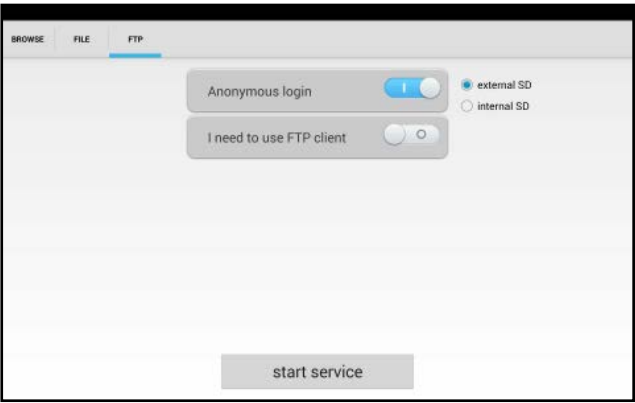

## 3.3.48Audio test

You can test the audio input from audio pickup devices by connecting the audio pickup device **3.3.48Audio test**<br>You can test the audio input from audio pickup devices to the IP tester with the supplied audio cable.

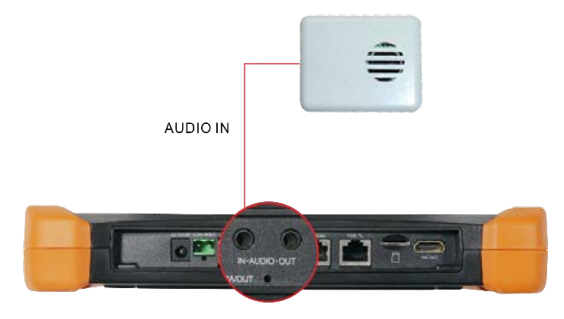

# 4. Specifications

## 4.1 General Specifications

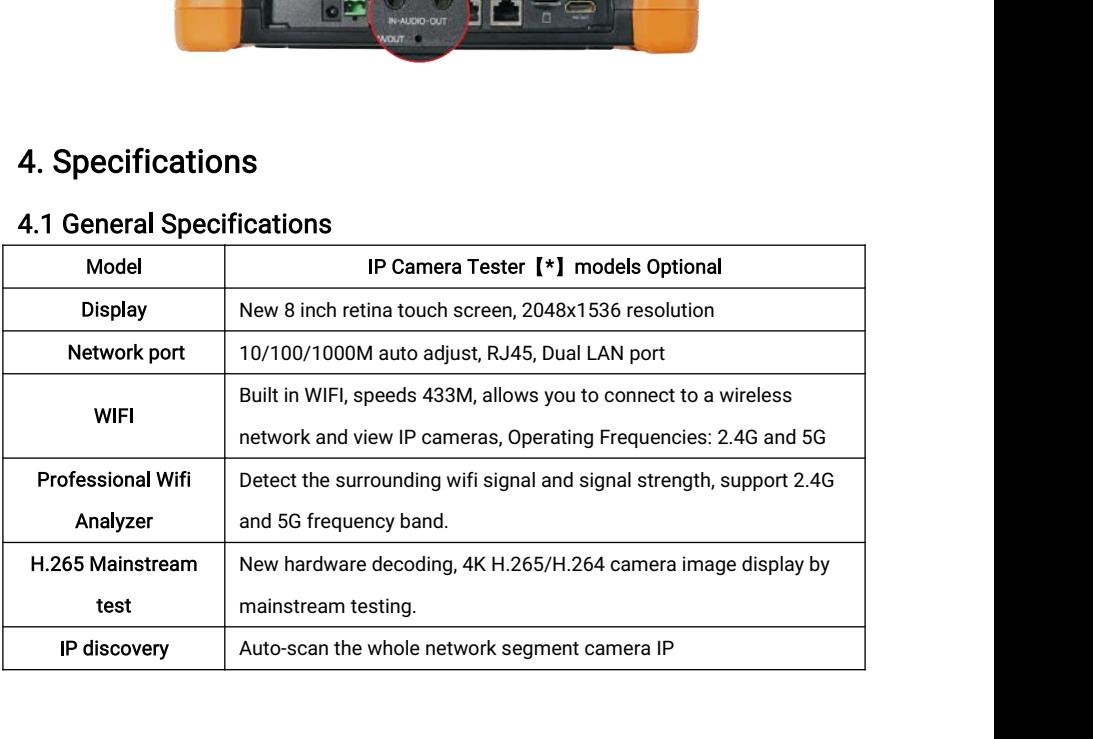

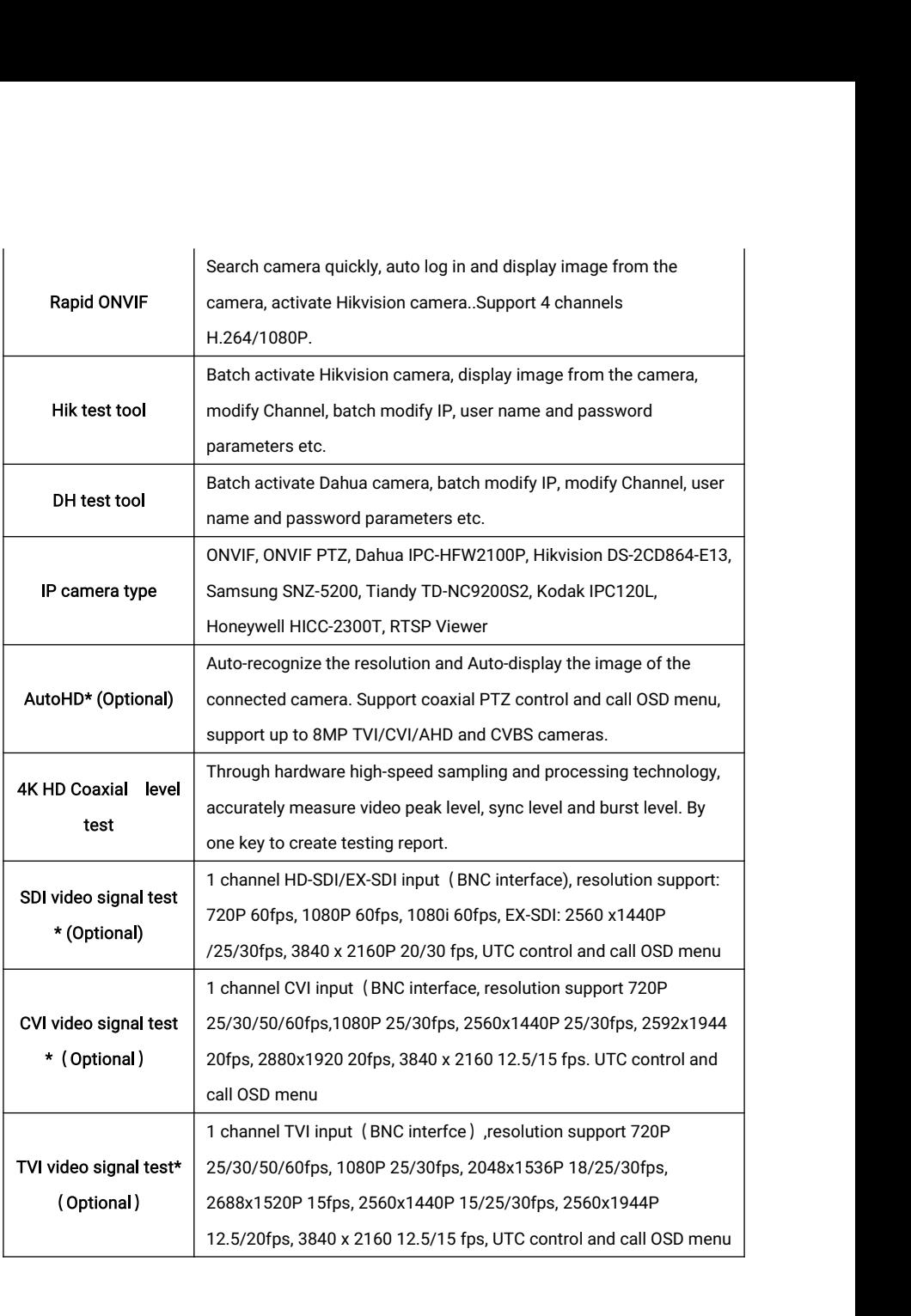

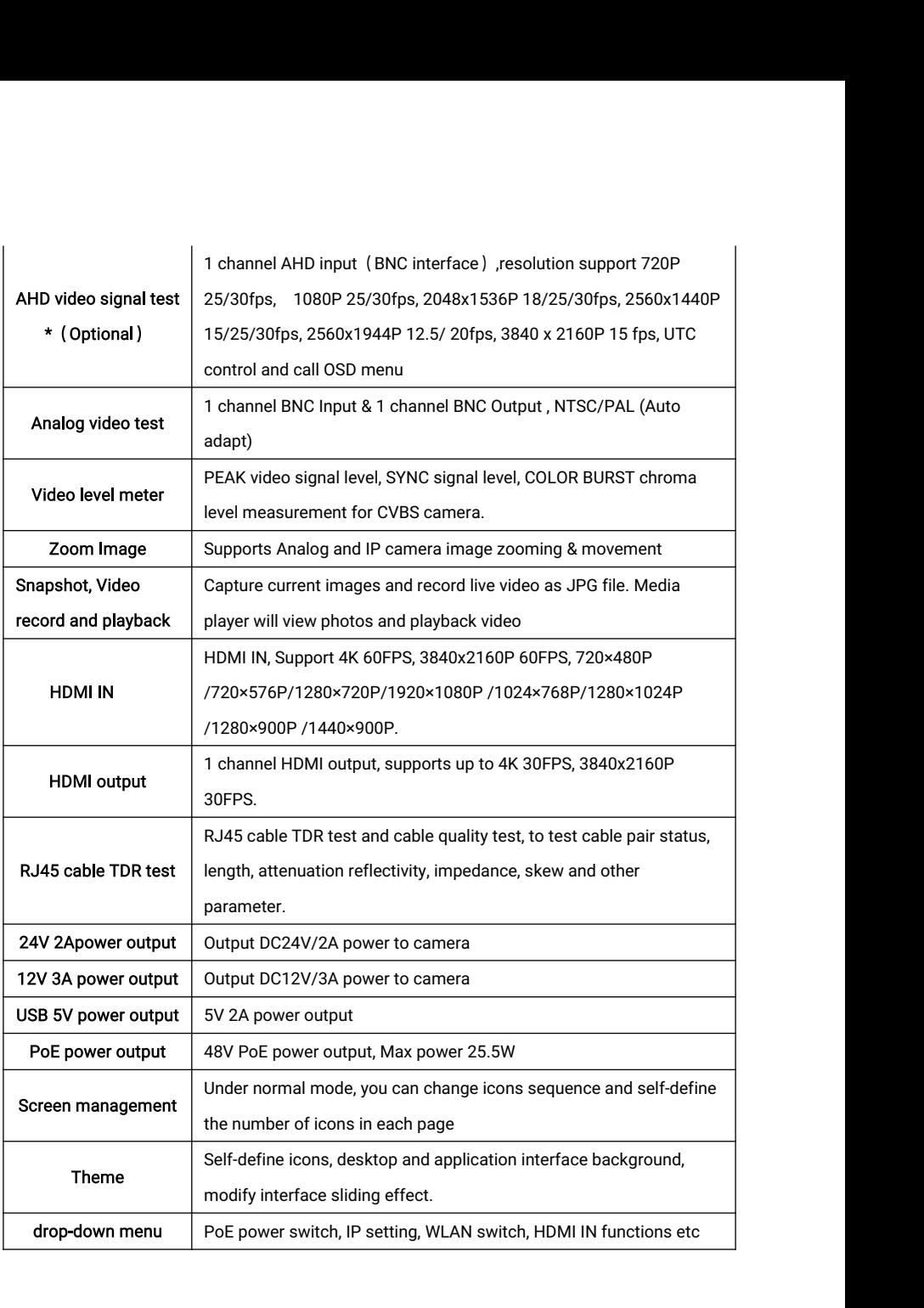

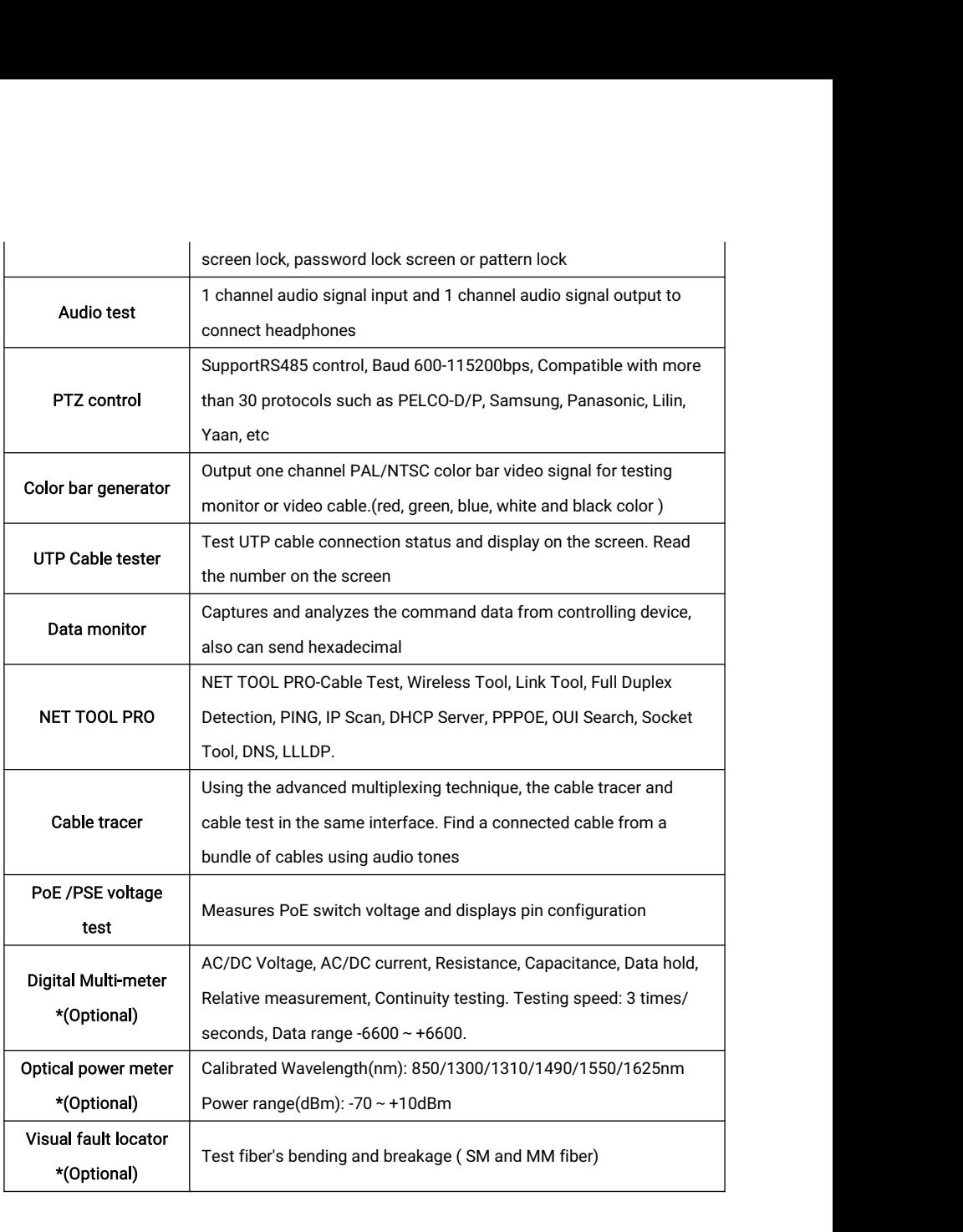

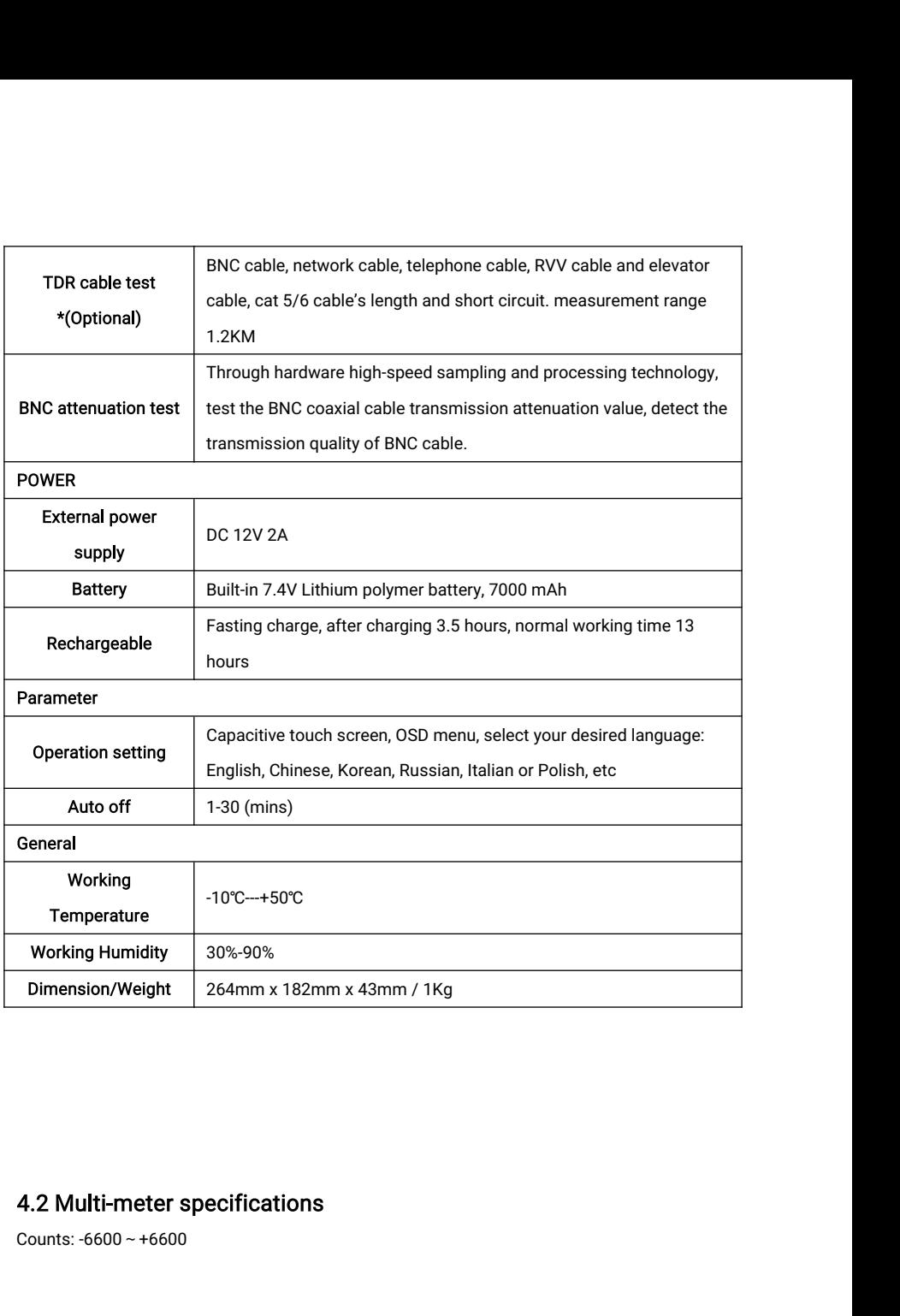

# 4.2 Multi-meter specifications

Conversion rate: 3times/s<br>Current modes for clamp meter with ZERO funct<br>Isolation: the Multi-meter connector must be iso

Conversion rate: 3times/s<br>Current modes for clamp meter with ZERO function<br>Isolation: the Multi-meter connector must be isolated with the other connec Conversion rate: 3times/s<br>Current modes for clamp meter with ZERO function<br>Isolation: the Multi-meter connector must be isolated with the other connector.

#### DC voltage

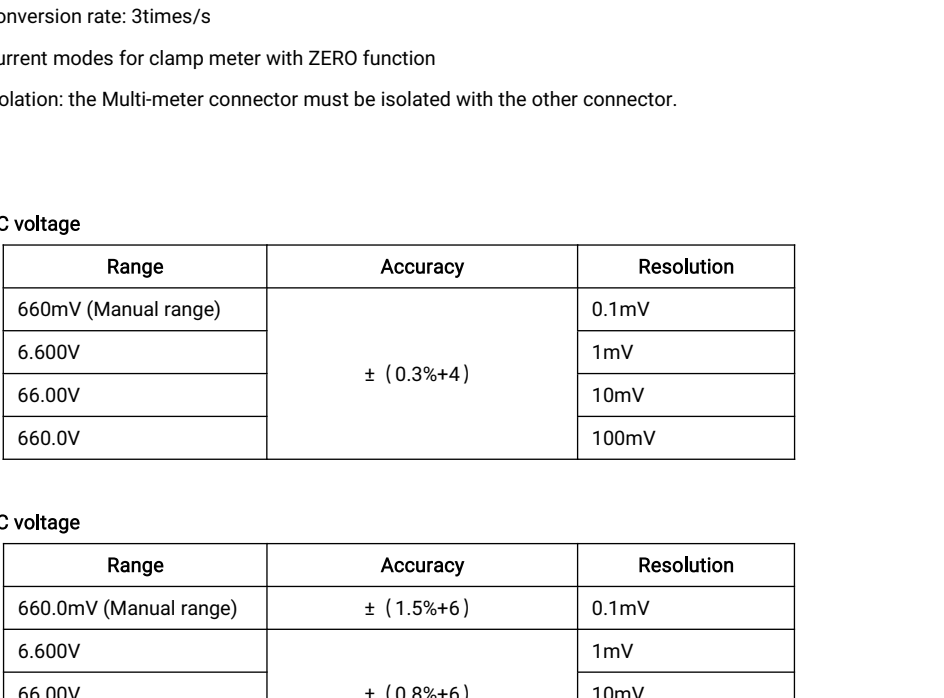

#### AC voltage

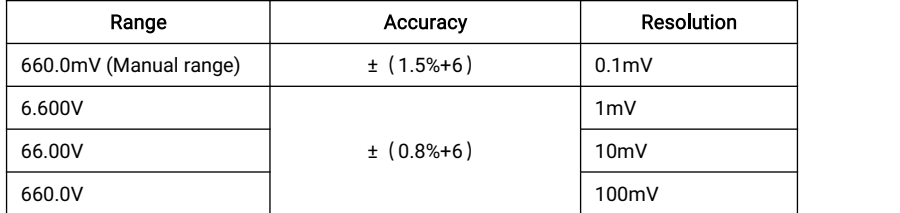

#### DC current

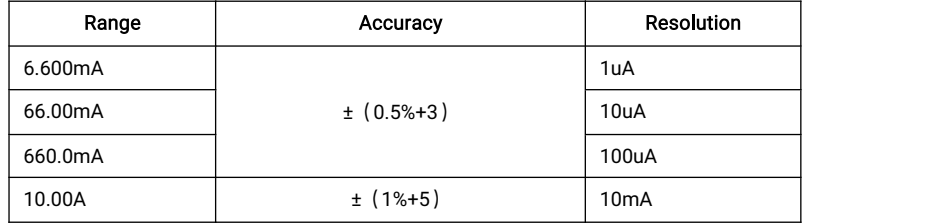

#### AC current

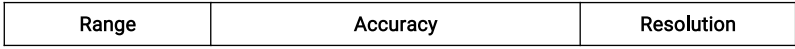

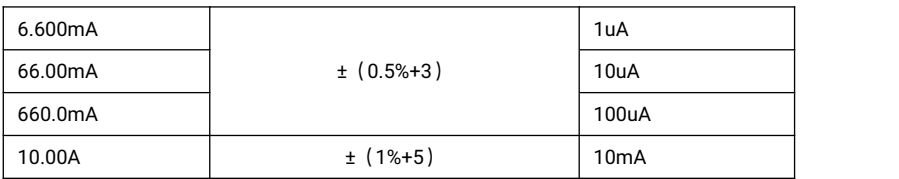

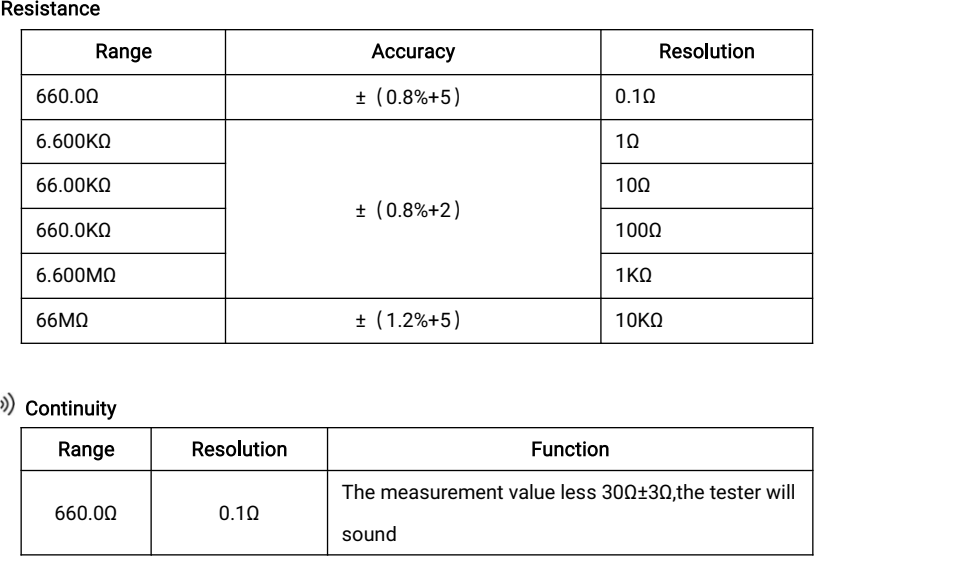

## \*) Continuity

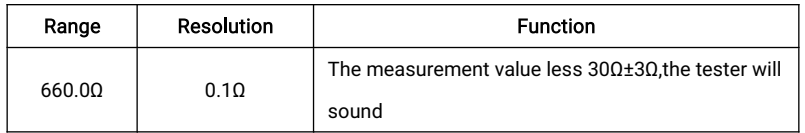

#### Diode

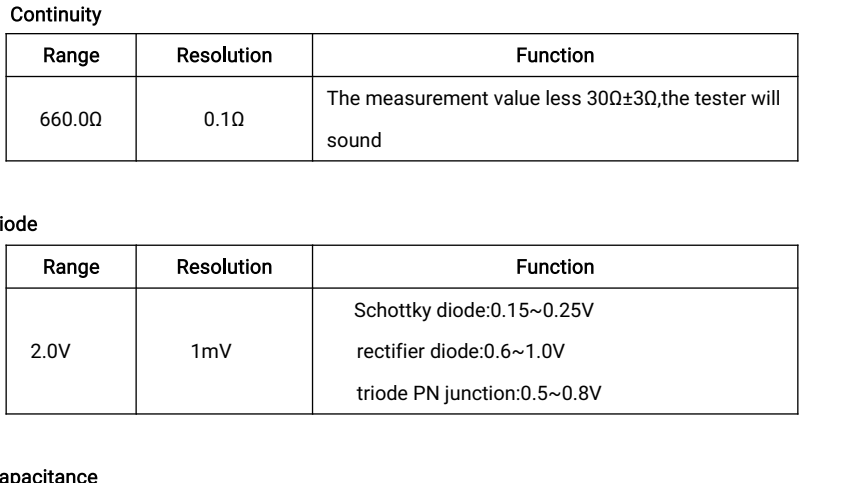

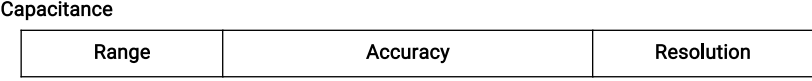

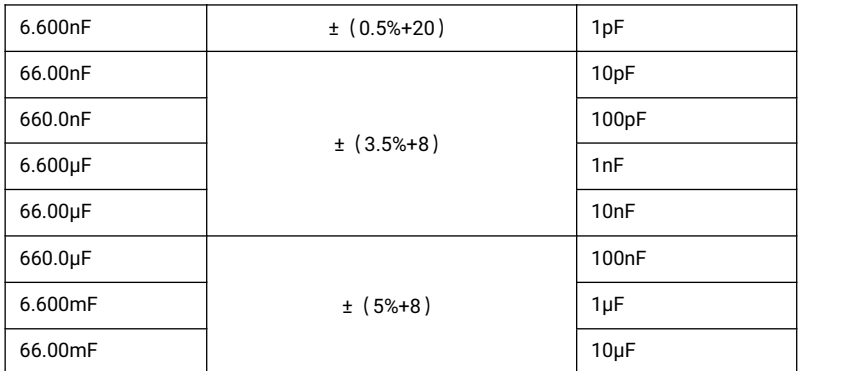

## 4.3 Optical power meter specifications

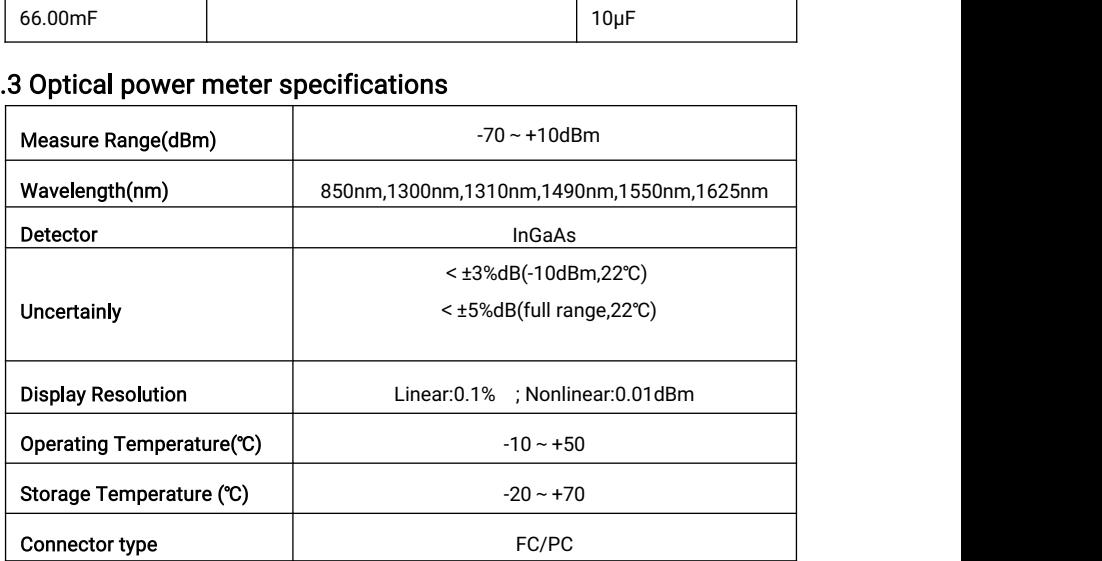

# 4.4 Visual fault locator specifications

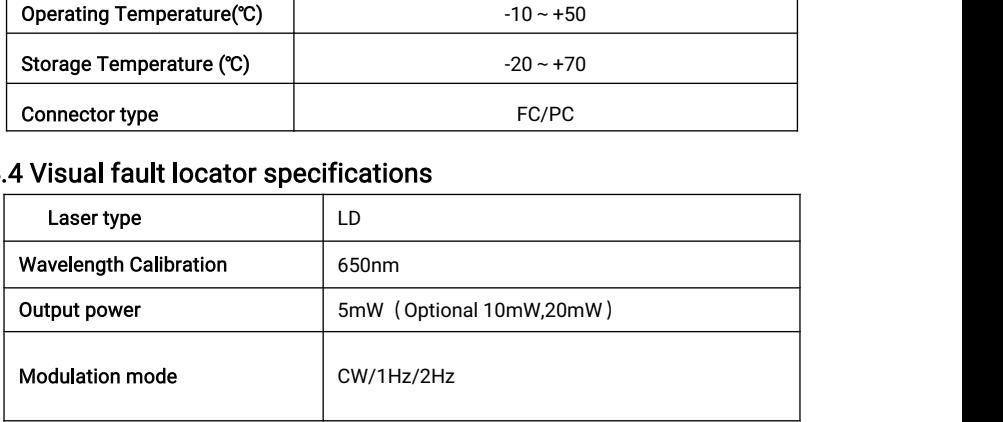

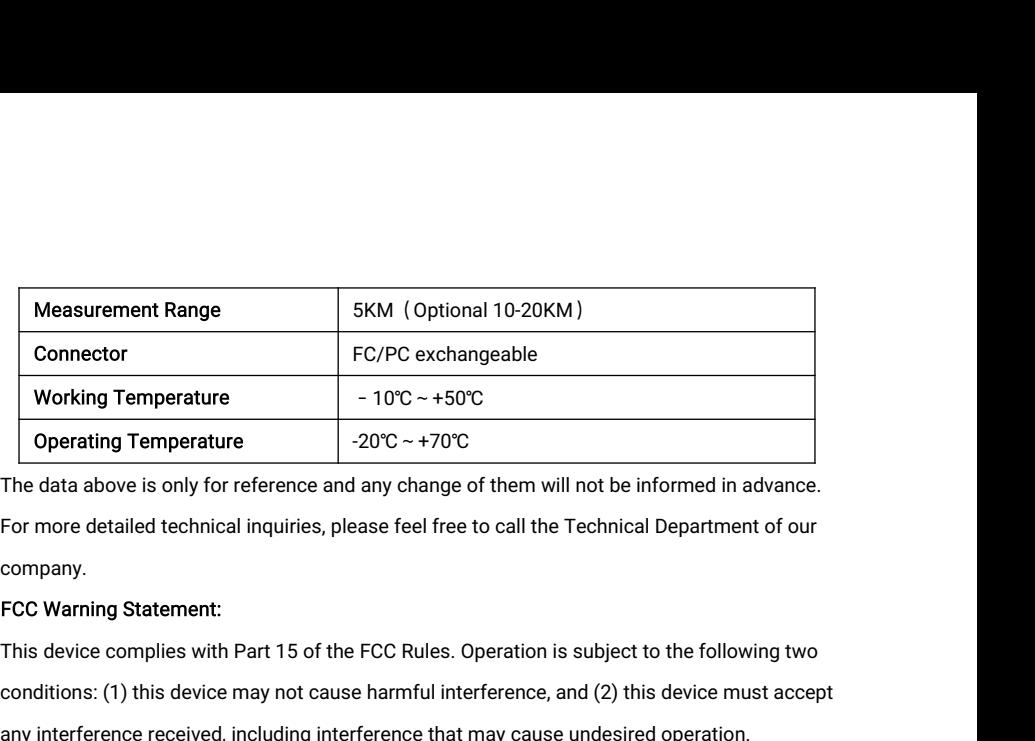

company.

Working Temperature<br>  $\overline{Operating Temperature}$   $-10^{\circ}\text{C} \rightarrow +50^{\circ}\text{C}$ <br>
The data above is only for reference and any change of them will not be informed in advance.<br>
For more detailed technical inquiries, please feel free to call th **Operating Temperature**  $-20^{\circ}\text{C} \rightarrow +70^{\circ}\text{C}$ <br>
The data above is only for reference and any change of them will not be informed in advance.<br>
For more detailed technical inquiries, please feel free to call the Technic The data above is only for reference and any change of them will not be informed in advance.<br>For more detailed technical inquiries, please feel free to call the Technical Department of our<br>company.<br>FCC Warning Statement:<br>T For more detailed technical inquiries, please feel free to call the Tec<br>company.<br>FCC Warning Statement:<br>This device complies with Part 15 of the FCC Rules. Operation is sul<br>conditions: (1) this device may not cause harmful company.<br>This device complies with Part 15 of the FCC Rules. Operation is subject to the following two<br>conditions: (1) this device may not cause harmful interference, and (2) this device must accept<br>any interference receiv FCC Warning Statement:<br>This device complies with Part 15 of the FCC Rules. Operation is subject to the following two<br>conditions: (1) this device may not cause harmful interference, and (2) this device must accept<br>any inter

This device complies with Part 15 of the FCC Rules. Operation is subject to the following two conditions: (1) this device may not cause harmful interference, and (2) this device must accept any interference received, inclu conditions: (1) this device may not cause harmful interference, and (2) this device must accept<br>any interference received, including interference that may cause undesired operation.<br>Changes or modifications not expressly a any interference received, including interference that may cause undesired operation.<br>Changes or modifications not expressly approved by the party responsible for compliance<br>could void the user's authority to operate the e Changes or modifications not expressly approved by the party responsible for compliance<br>could void the user's authority to operate the equipment.<br>NOTE: This equipment has been tested and found to comply with the limits for could void the user's authority to operate the equipment.<br>
NOTE: This equipment has been tested and found to comply with the limits for a Class B<br>
digital device, pursuant to Part 15 of the FCC Rules. These limits are desi NOTE: This equipment has been tested and found to comply with the limits for a Class B<br>digital device, pursuant to Part 15 of the FCC Rules. These limits are designed to provide<br>reasonable protection against harmful interf digital device, pursuant to Part 15 of the FCC Rules. These limits a<br>reasonable protection against harmful interference in a residentia<br>generates, uses and can radiate radio frequency energy and, if no<br>accordance with the reasonable protection against harmful interference in a<br>generates, uses and can radiate radio frequency energy<br>accordance with the instructions, may cause harmful ir<br>However. there is no guarantee that interference will nc generates, uses and can radiate radio frequency energy and, if not installed a<br>accordance with the instructions, may cause harmful interference to radio co<br>However. there is no guarantee that interference will not occur in accordance with the instructions, may cause harmful interference to radio communications.<br>However. there is no guarantee that interference will not occur in a particular installation.<br>If this equipment does cause harmful i If this equipment does cause harmful interference to radio or television reception which ca<br>be determined by turning the equipment off and on, the user is encouraged to try to correct<br>interference by one or more of the fol be determined by turning the equipment off and on, the user is encouraged to try to correct the interference by one or more of the following measures:<br>--Reorient or relocate the receiving antenna.<br>-- Increase the separatio

connected.

#### RF Exposure Statement

any other antenna or transmitter<br>RF Exposure Statement<br>To maintain compliance with FCC's RF Exposur any other antenna or transmitter<br>To maintain compliance with FCC's RF Exposure guidelines, this equipment should be<br>installed and operated with minimum distance of 5mm the radiator your body. This device<br>and its antenna(s) installed and operated with FCC's RF Exposure guidelines, this equipment should be<br>installed and operated with minimum distance of 5mm the radiator your body. This device<br>and its antenna(s) must not be co-located or operat any other antenna or transmitter<br>RF Exposure Statement<br>To maintain compliance with FCC's RF Exposure guidelines, this equipment should be<br>installed and operated with minimum distance of 5mm the radiator your body. This dev any other ante<br>RF Exposure S<br>To maintain co<br>installed and c<br>and its antenn<br>nr transmitter.